# 直接儲存照片或影片至DUO LINK上

3.) 拍攝完您的照片後,照片已經存到DOU LINK內,點選 2.) 點選左上角相機圖示(標註2) 左下角"箭頭"返回主畫面(標註3) 1.) 插入DUO LINK(標註1)

#### 4.) 點選"檔案管理"以尋找 5.) 點選"Camera" 資料夾 您的照片 6.) 找到您剛剛拍攝完畢的 照片

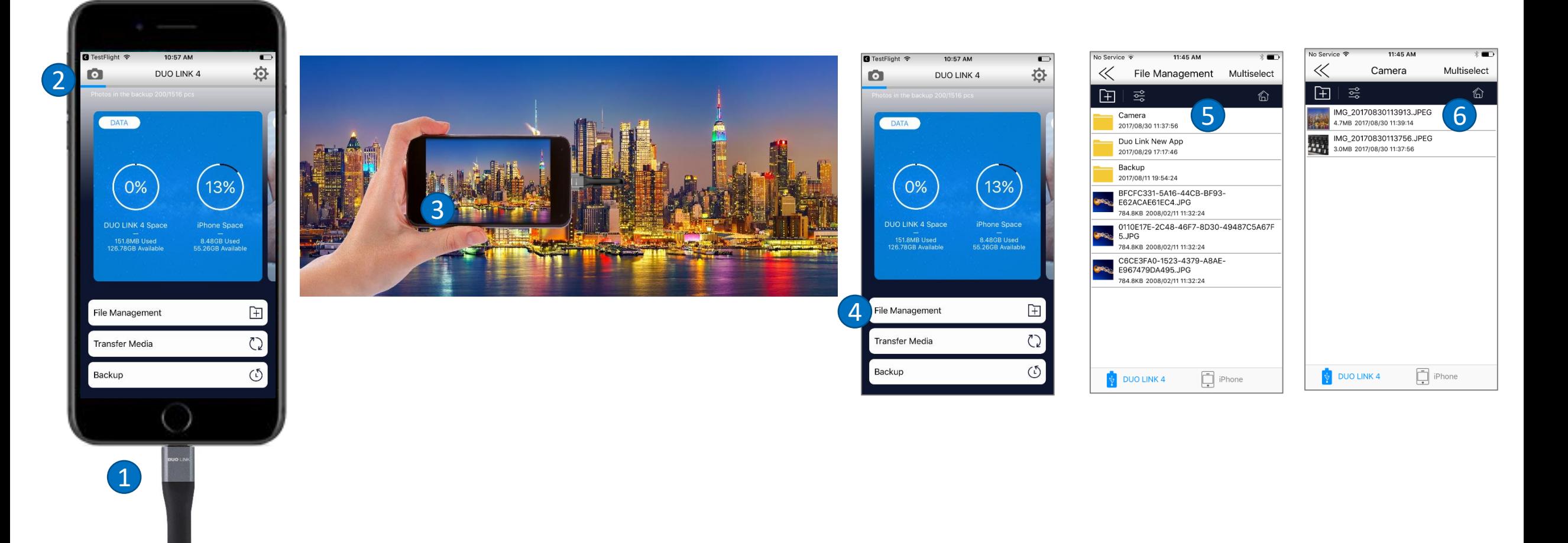

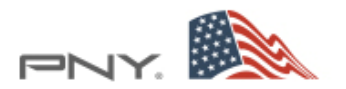

# 從iPhone上傳輸資料到DUO LINK上 – 方法一

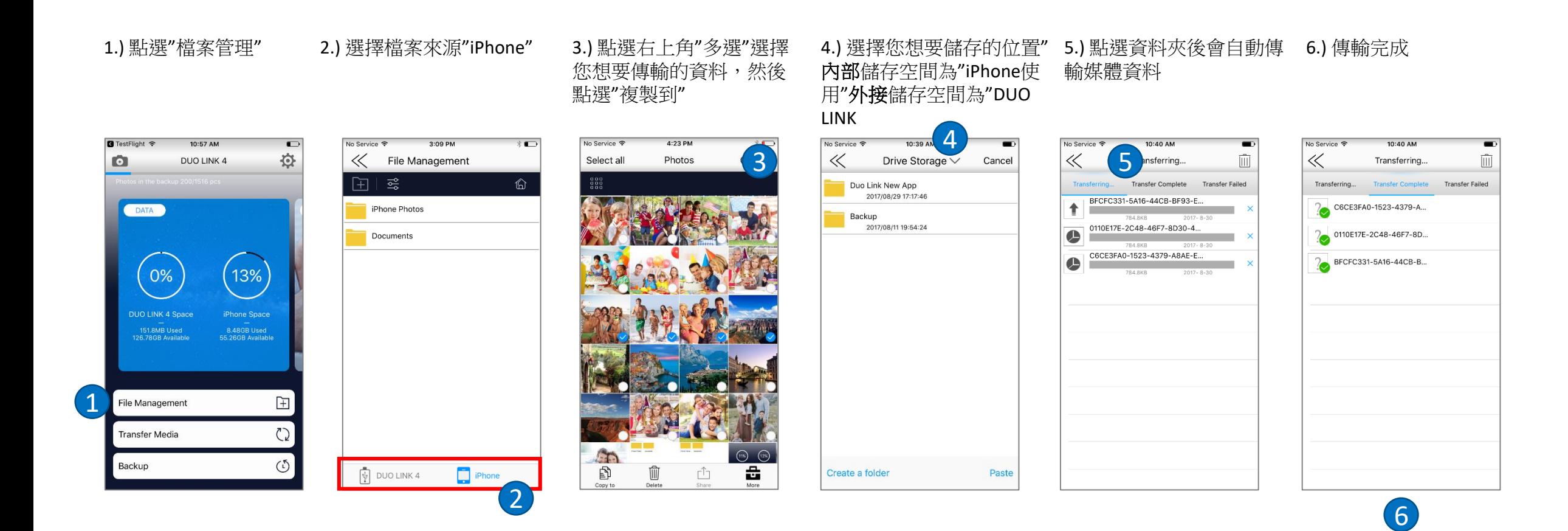

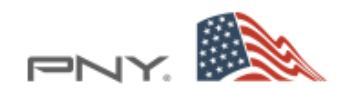

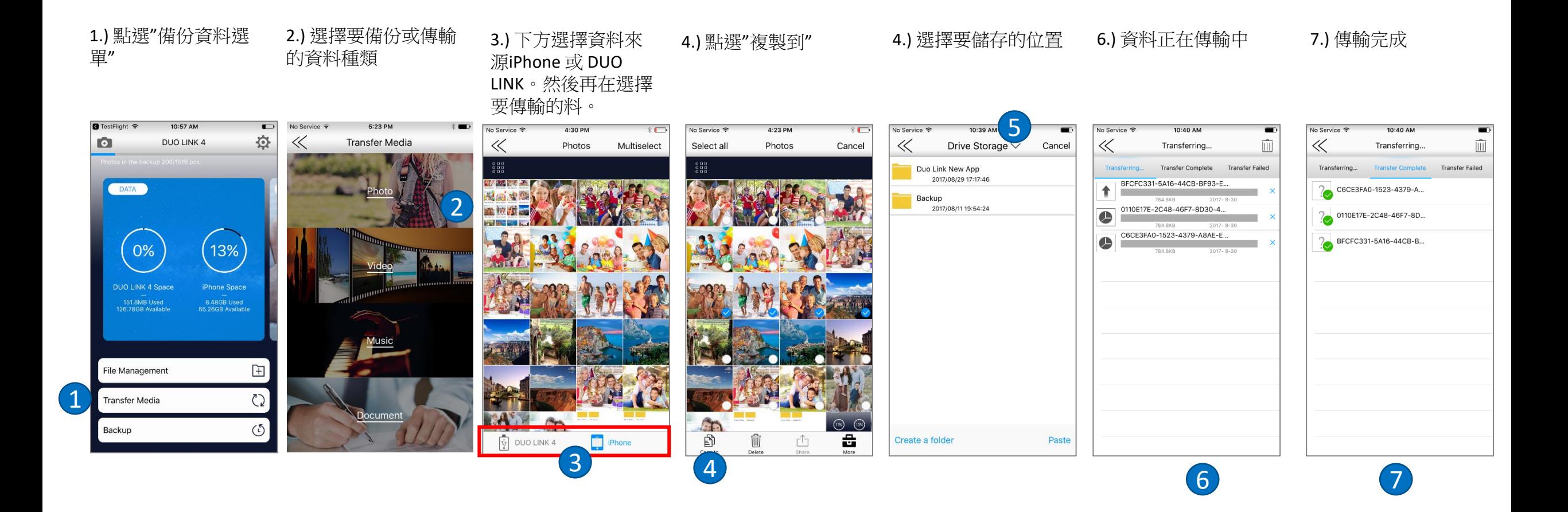

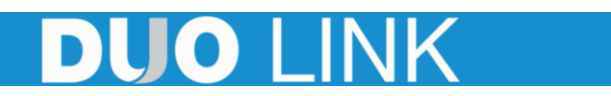

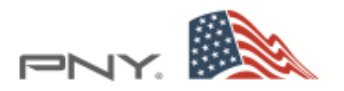

1.) 點選備份 2.) 選擇"手機資料備份"或" 3.) 點選"開始備份" 通訊錄備份"

### 4.) 點選後即開始備份 5.) 備份完成視窗, 點

選"OK"

### 6.) 資料備份完成

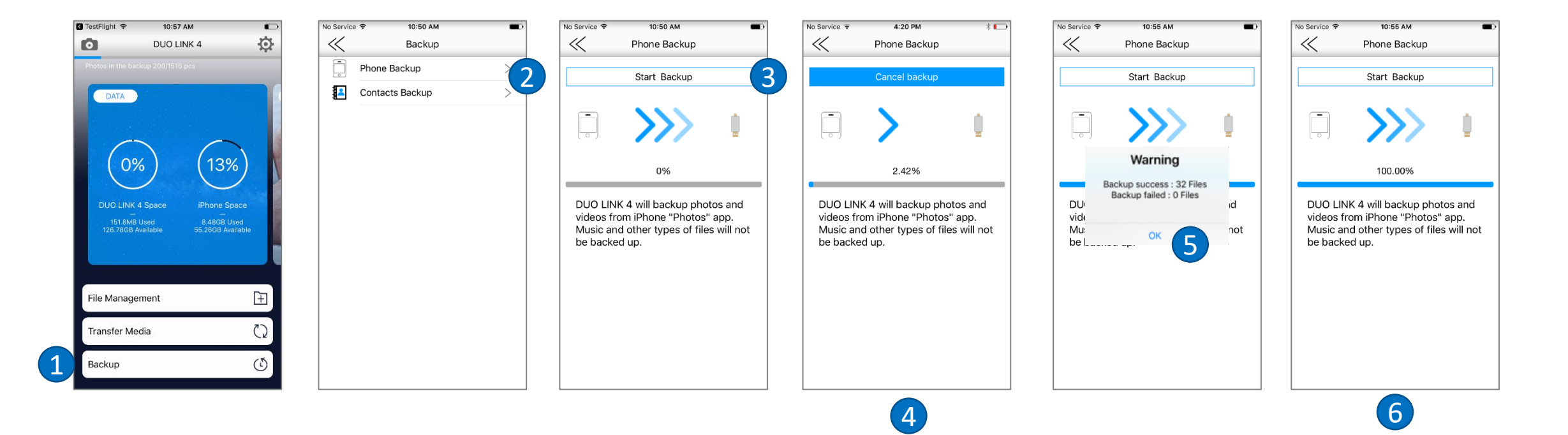

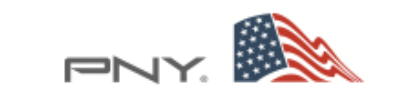

### 如何開啟DUO LINK加密功能

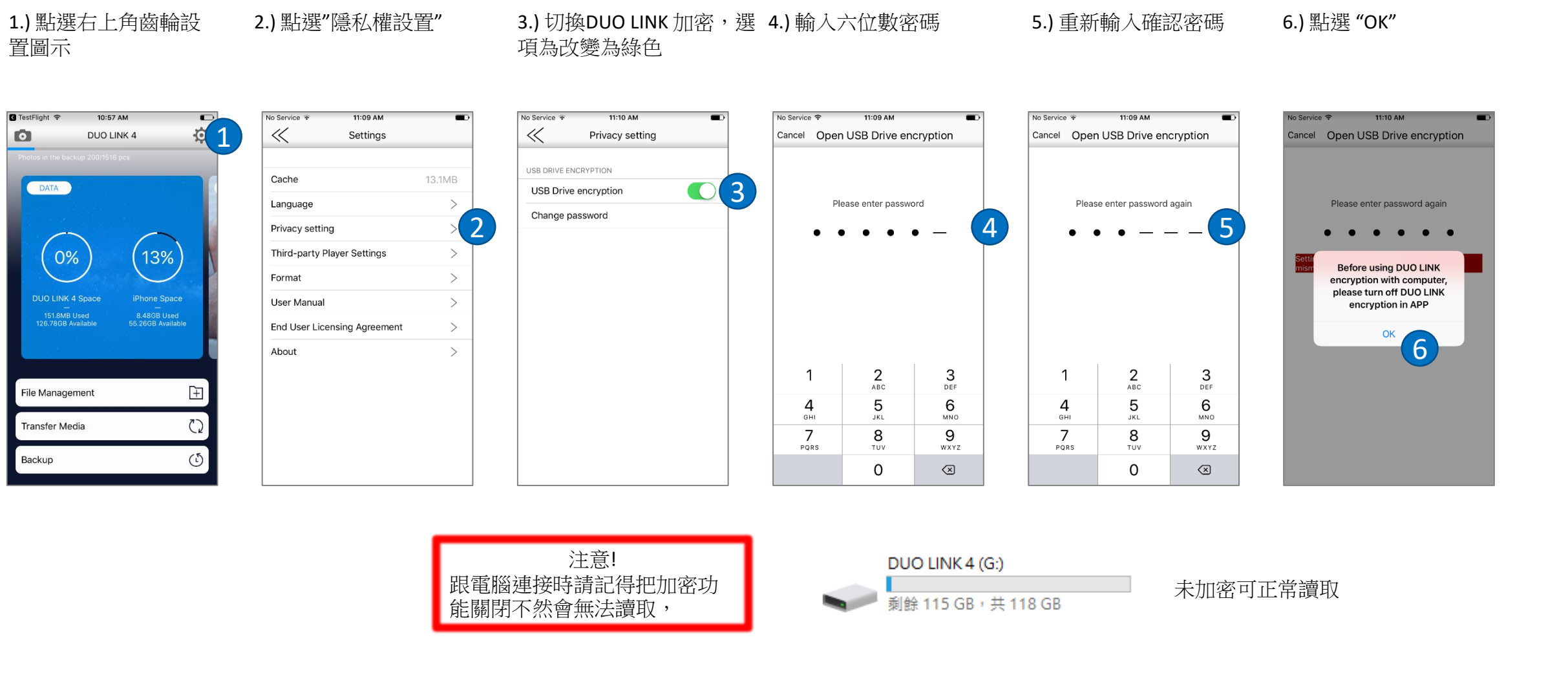

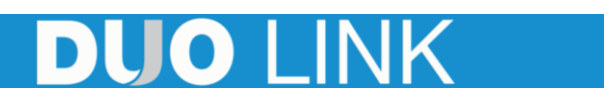

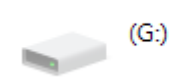

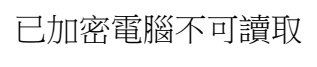

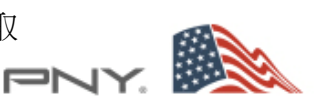

### 分享資料至iCloud上

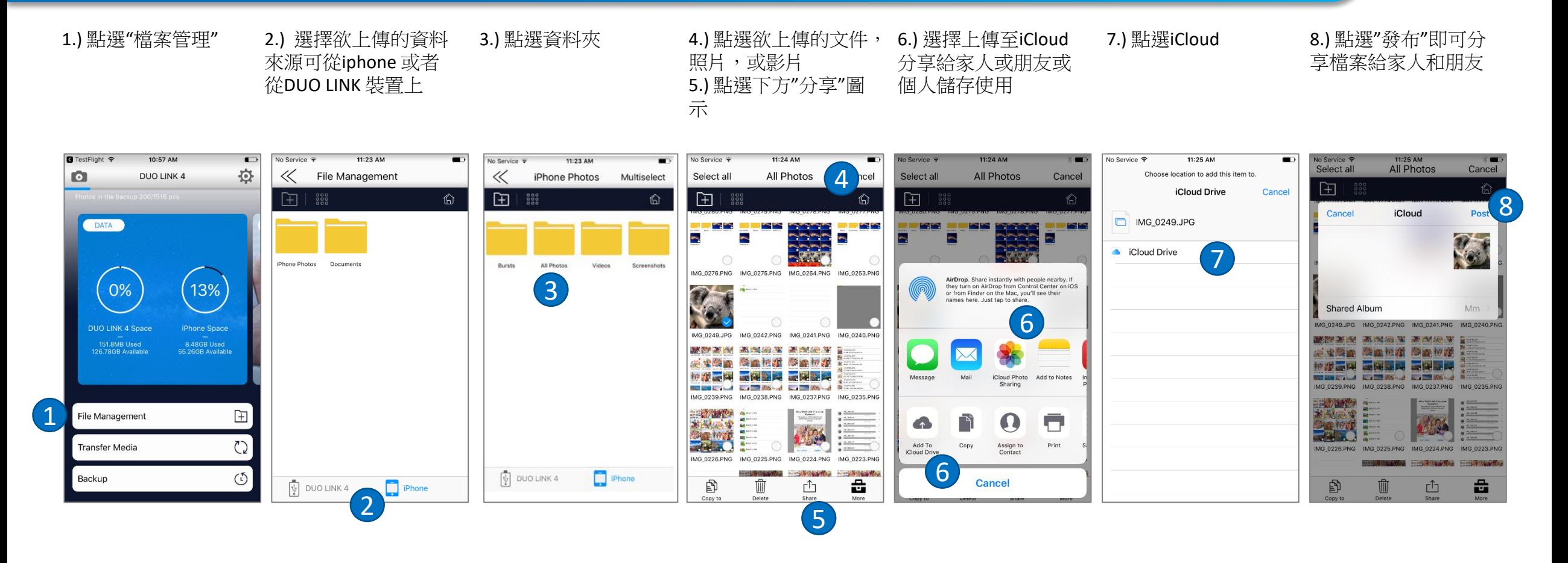

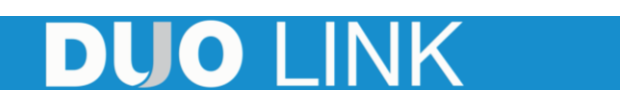

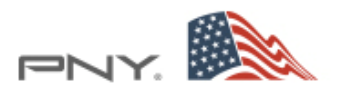